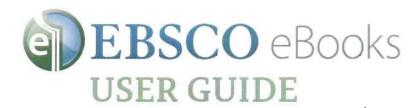

## How to Download to Your PC for Offline Reading

### The Steps

### What You Will Need

#### Create an EBSCOhost Account

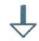

Download and Authorize Adobe Digital Editions

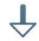

Find an e-book on EBSCOhost

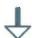

Click download from the search results or the eBook Viewer

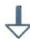

**Open in Adobe Digital Editions** 

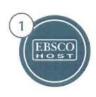

Access to EBSCOhost through your institution

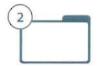

A free, personal My EBSCOhost Folder account to checkout or download titles

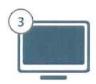

A computer with Adobe Digital Editions software (free) installed

# 1 Create a My EBSCOhost account

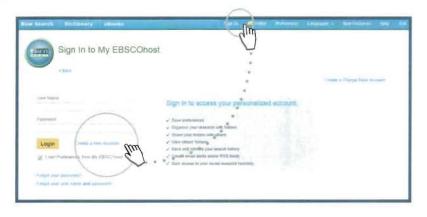

- Log into EBSCOhost and click the "Sign In" link along the top of the page
- 2. Click "Create a new Account"
- Enter the relevant information and remember your Username and Password
- Use your new Username and Password to log in to My EBSCOhost

# 2 Download and Authorize Adobe Digital Editions

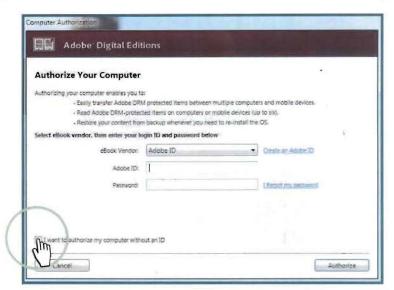

- Navigate to the Adobe Website and select your operating system, Windows or Macintosh, to download. Run the set up to install.
- Authorize Adobe Editions. The quickest way is to select I want to authorize my computer without an Adobe ID. You can also authorize with an Adobe ID if you want to or have one.
- You only need to do this set up and authorization once – then you can download eBooks each time you visit EBSCOhost.

## 3 Checkout and Download to your PC

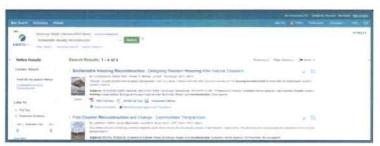

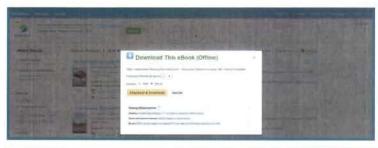

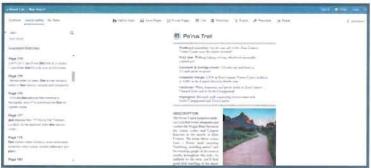

- Search EBSCOhost for e-book titles of interest.
- Select the e-book that you would like to read by clicking "Download" in the result list, detailed record, or from the full-text.
- Select a Checkout Period and your desired format (EPUB is recommended for download if it's available) and click "Checkout & Download."
- When the File Download box opens, select "Open" and the eBook opens in Adobe" Digital Editions.
- Adobe® will prompt you to authorize your Adobe® Digital Editions if you haven't already with your Adobe ID.